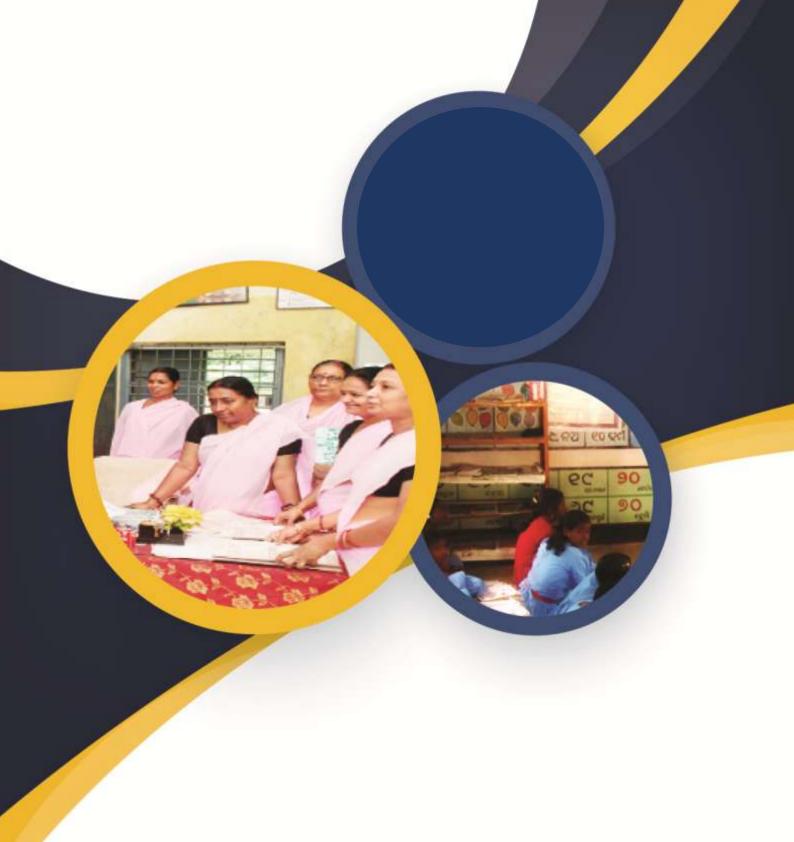

# OnlineTeacher Transfer Portal Guidebook

MIS, OPEPA

## Contents

| 1 | Intro | duction                                                                 | 3  |
|---|-------|-------------------------------------------------------------------------|----|
| 2 | Guid  | elines of transfer policy                                               | 3  |
|   | 2.1   | Allotment of teacher category                                           | 3  |
|   | 2.2   | Eligibility criteria for teachers to apply                              | 4  |
| 3 | Teac  | ner transfer process                                                    | 5  |
|   | 3.1   | Step-1: Applying for transfer                                           | 6  |
|   | 3.2   | Step-2: Verifying teacher information                                   | 9  |
|   | 3.3   | Step-3: Doing the second verification                                   | 2  |
|   | 3.4   | Step-4: Forwarding the teacher list to DLC / SLC                        | 4  |
|   | 3.5   | Step-5: Marking the approved transfer on the portal                     | 5  |
|   | 3.6   | Step-6: Generating final transfer list and transfer order on the portal | 7  |
|   |       | 3.6.1 Generating Transfer List on the portal                            | 7  |
|   |       | 3.6.2 Generating Transfer Order on the portal                           | 7  |
| 4 | Dash  | boards                                                                  | 9  |
|   | 4.1   | Teacher Dashboard                                                       | 9  |
|   | 4.2   | BEO Dashboard                                                           | o  |
|   | 4.3   | DEO Dashboard2                                                          | 21 |
|   | 4.4   | Director Dashboard                                                      | 3  |
|   |       | 4.4.1 Director Elementary Dashboard                                     | 3  |
|   |       | 4.4.2 Director Secondary Dashboard2                                     | 4  |

#### 1 Introduction

The online teacher transfer portal is developed with an objective to ensure the right allocation of teachers, in line with norms and in a fair & transparent manner. The portal will be used for voluntary transfer and the application process is 100% voluntary, open for elementary and secondary teachers. The portal provides a one of a kind opportunity to teachers to choose their preferred school, completely track the application progress in a transparent manner and also update his/her personal data in the database.

New guidelines have been drafted in order to ensure that the transfers are taken up in a transparent and rational manner with utmost priority to public interest. The rest of the document provides a brief about the transfer process – guidelines, eligibility for teachers to apply under various categories, roles of different officers, etc. and also make available a step-by-step guide on how to use the portal for all the concerned officers.

### 2 Guidelines of transfer policy

#### 2.1 Allotment of teacher category

One of the most important feature of the transfer portal is that a teacher can only apply:

- 1. With a teacher of their own category in case of mutual transfer, or
- 2. Against a vacancy of their own category

Each teacher has been given a unique teacher category. The table below shows the logic behind allotting a category to a teacher.

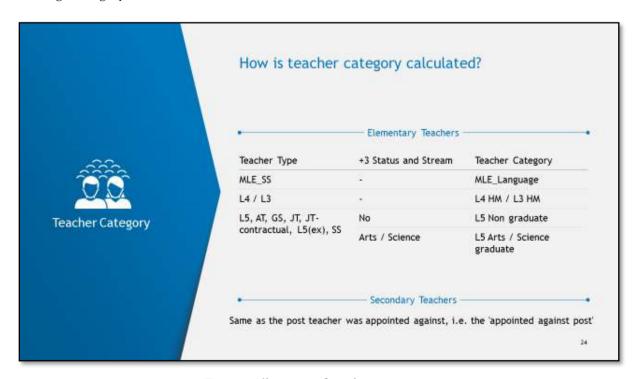

Figure 1:Allotment of teacher category

#### 2.2 Eligibility criteria for teachers to apply

On the basis of the transfer policy, teachers are eligible to apply for transfer under nine categories with restriction depending on the following criteria:

- 1. Teacher cadre Elementary / Secondary district cadre / Secondary state cadre
- 2. Teacher type Regular / Contractual
- 3. Transfer type Inter-district / Intra-district

The eight (8) categories under which a teacher can apply are:

- 1. Mutual Transfer
- 2. Terminal Illness of self under only one of the 8 allowed categories
- 3. Person with disabilities
- 4. Widow / Widower
- 5. Divorcee
- 6. Working Couple (both in govt.)
- 7. Spouse of Defence Personnel
- 8. Normal Transfer Male or Female teacher

The chart below depicts various eligible categories under which a teacher can apply along with listing all the applicable restrictions under each category (A, B, C, D and E) are restrictions as explained below.

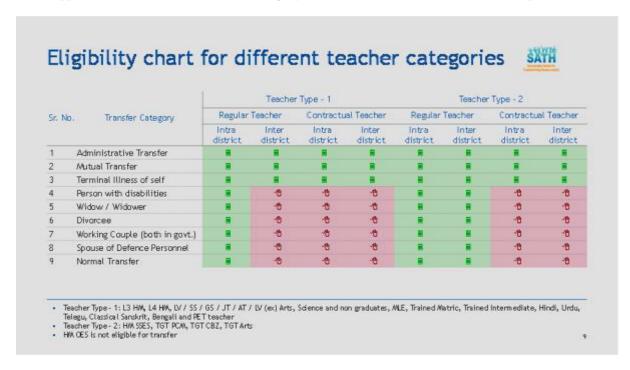

Figure 2: Elibility chart of teacher for application listing all constraints

The green boxes show an **eligible transfer category** while the red boxes show the **ineligible ones**. Letters in the green boxes show additional conditions that need to be met. These are:

- A. Atleast one year of service is required before a contractual teacher can apply for mutual transfer
- B. Inter district transfer is allowed only once in a teachers career
- C. The teacher should have completed at least 15 year of service (including contractual period)
- D. The teacher must have completed 6 years of service in the present school
- E. The teacher must be below 58 years of age

#### 3 Teacher transfer process

The online teacher transfer is a five step process starting from a teacher applying on the portal and ending at generation of transfer order and relieving of the teacher.

The step by step breakdown of the process is given in the image below.

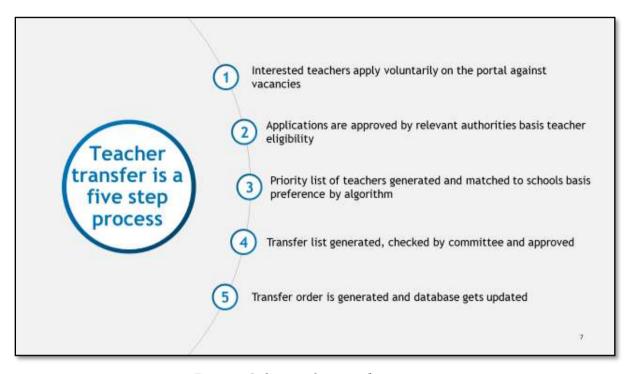

Figure 3: Online teacher transfer process

**Post application by the teacher**, the file follows a dedicated process flow. The diagram below illustrates the file flow and the officer responsible for each step.

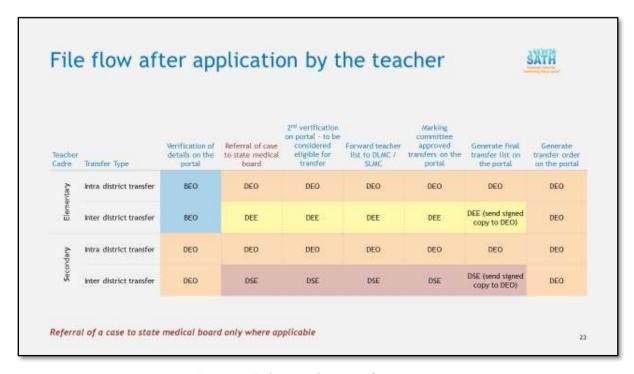

Figure 4: Online teacher transfer process

Detailed instructions on how to use the teacher transfer portal are given below.

#### 3.1 Step-1: Applying for transfer

- 1. After entering Teacher Transfer Portal path on your computer browser, the screen displayed below will appear on your computer browser.
- 2. Click on Register Online for Transfer to continue
- 3. After clicking on "Register online for transfer" the following screen will appear on your computer browser. Click on PROCEED to continue

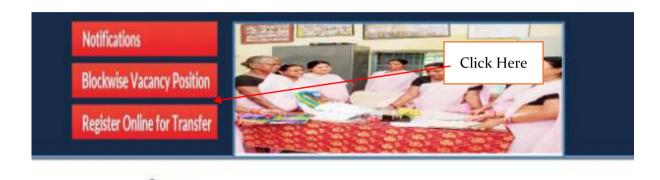

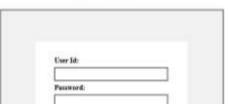

Login

Odisha online teachers transfer portal is an unline web based efficient and transparent transfer system for school teachers of the state. Developed with an objective to ensure the right allocation of teachers, in line with norms and in a fair & transparent menner, it provides an appectuarity to school teachers to thoose their preferred achoul, track the application progress and also update their personal data.

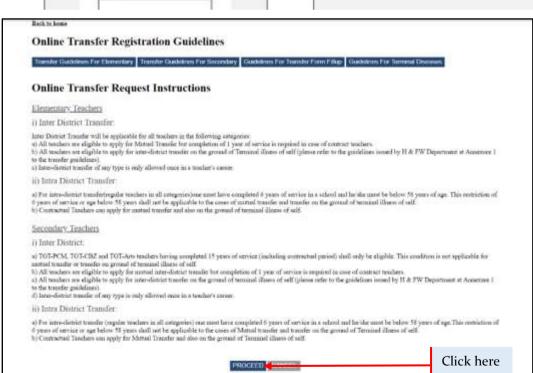

4. Now,choose "Present School Type" i.e. Elementary / Secondary.Then select your District from "Select District of present school", your Block from "Select Block / ULB of present school", your School from "Select present school" and your Name from "Select teacher name".

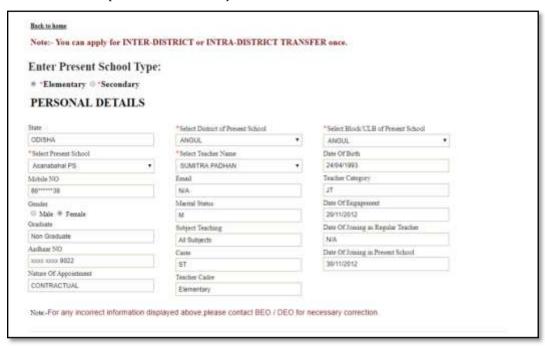

- 5. After that, all the information related to the concerned teacher will be shown automatically.
- 6. Then choose "Transfer Type" i.e. (Intra District / Inter District) on the following screen in the same page of portal.

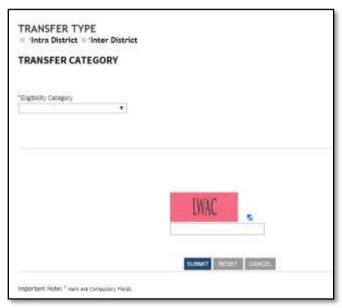

7. Then choose the "Transfer Category" from "Eligibility Category" as per your eligibility. You will be asked to upload a verification document depending on the category chosen. Then upload a valid pdf document by clicking Choose file option (remember the file size has to be within 1 MB).

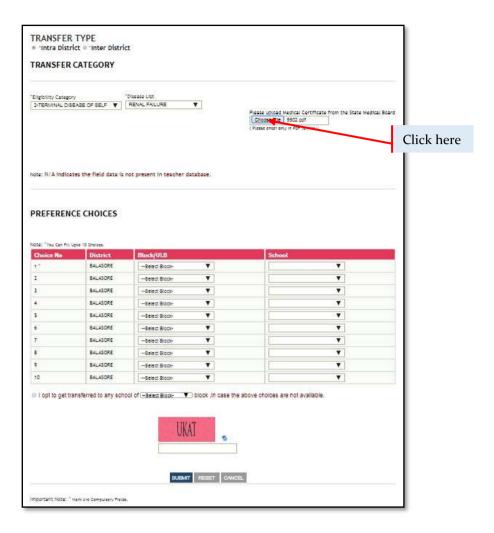

- 8. Then fill your preference choice from the drop down list. You can select a maximum of 10 schools.
- 9. You may check the box (**it is not mandatory**) for giving option to get transferred to any school of \_\_\_\_\_\_ block in case of intra district & \_\_\_\_\_ district in case of inter district transfers.
- 10. After filling the preference choices, fill the blank box by entering the CAPTCHA which is shown above the box and click on the "SUBMIT" button.
- 11. After submission the screen shown below will appear:

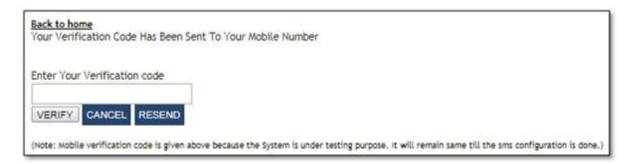

- 12. Here, you have to submit the OTP which will be sent to your mobile number.
- 13. After entering the OTP, click on the VERIFY button to proceed further
- 14. After successful OTP verification, the following screen will appear:

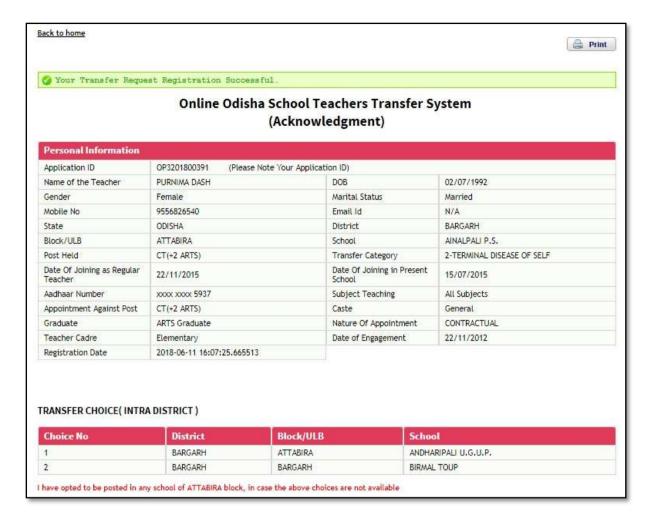

- 15. Picture shown above is an Acknowledgement receipt for the applied teacher with the message "Your transfer request registration successful" (this image is only for representation).
- 16. Note down the Application ID for future reference.
- 17. Here, you can take a print out of the said Acknowledgement receipt.

#### 3.2 Step-2: Verifying teacher information

Once a teacher has successfully applied for a transfer and generated an "Acknowledgement receipt", the application will be forwarded to the concerned BEO/ DEO for verification and approval. Following are the steps which should be followed by a BEO / DEO to complete the above-mentioned verification.

1. Once you enter the Teacher Transfer Portal path on your computer browser, you will find the following screen:

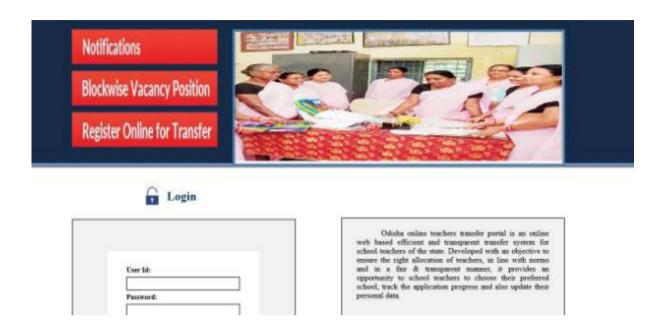

- 2. Go to the "Login" section of the page and type in your User ID and password and click on "Log in".
- 3. Post this there will be a OTP which will come in your registered mobile number which is to be entered
- 4. The following screen will then appear:

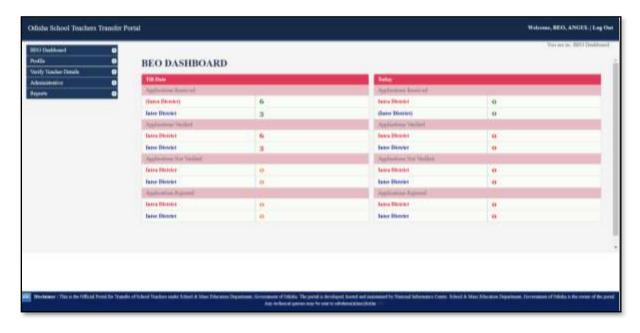

5. Then, go to the "Verify Teacher Details" section on the menu bar at the left hand side of the page and click on it, a drop-down list will appear, as shown below:

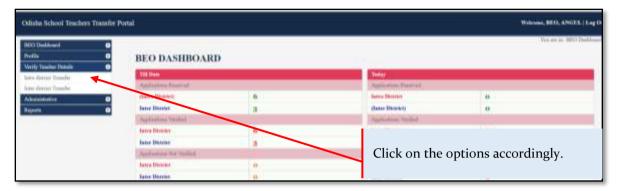

6. The following screen will appear then:

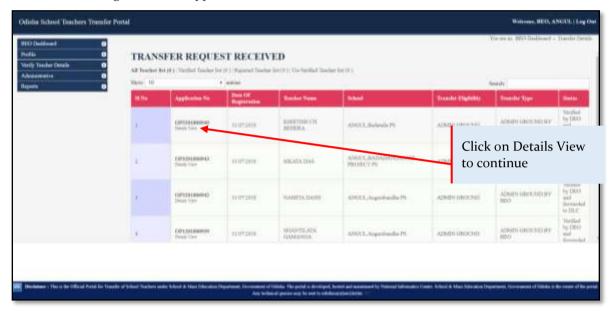

7. Select the check-boxes against every point if they are verified by you and then check the necessary documents uploaded by the teacher and select "Accept" if everything is in order. The screen should look like this:

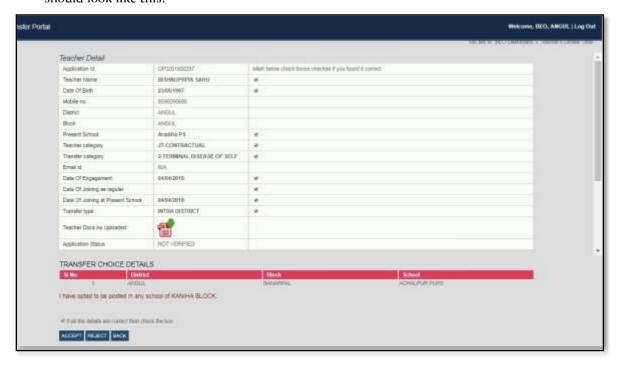

8. Once you click on "Accept", the application will then be forwarded to the concerned DEO (for elementary teachers)

#### 3.3 Step-3:Doing the second verification

In case of elementary cadre teachers, or inter district transfer of secondary cadre teachers, a second verification is also required. For elementary cadre teachers, it is done by DEO for intra district transfers and DEE for inter district transfers. Similarly, for secondary cadre teachers, it is done by DSE for inter district transfers. This example shows the second verification in the case of elementary cadre intra district transfer (BEO followed by DEO). The process is similar for other cases as well.

Once a BEO has verified and approved a teacher's transfer application, the application will be forwarded to the concerned DEO for verification and approval. Following are the steps which should be followed by a DEO to complete the above-mentioned verification.

1. Once you enter the Teacher Transfer Portal path on your computer browser, you will find the following screen:

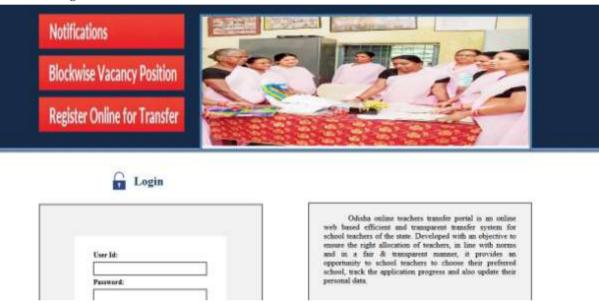

- 2. Go to the "Login" section of the page and type in your User ID and password and click on "Log in"
- 3. Post this there will be a OTP which will come in your registered mobile number which is to be entered
- 4. The following screen will then appear:

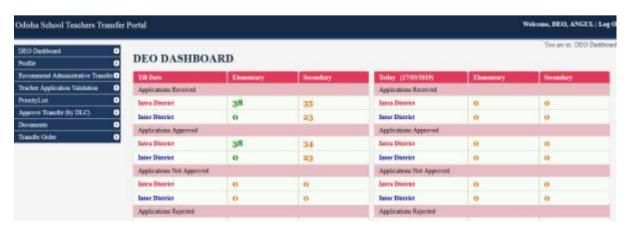

5. Then, go to the "Verify Teacher Details" section on the menu bar at the left hand side of the page and click on it, a drop-down list will appear, as shown below. Click the relevant option depending on the cadre of teacher that needs to be approved.

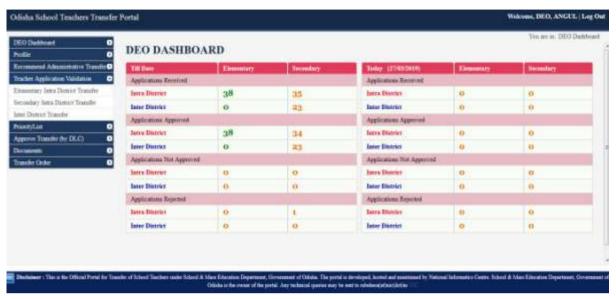

6. Then, the following screen will appear:

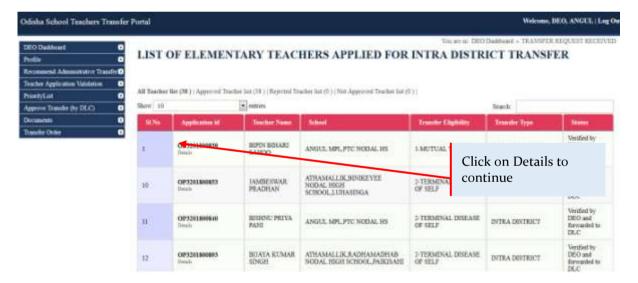

- 7. Select the check-boxes against every point if they are verified by you and then check the necessary documents uploaded by the teacher and select "Accept" if everything is in order.
- 8. Once you click on "Accept", the application will then be forwarded to the concerned DLC.

#### 3.4 Step-4: Forwarding the teacher list to DLC / SLC

Once the applications are verified, and the transfer algorithm has done the mapping, these applications need to be sent to DLC or SLC for approval of transfers. In case of intra district transfers, this is done by the DEO. In case of inter district transfer, the DEE and the DSE forward the teacher list to SLC. The images below are for the DEE login. However, the procedure is same for DEO and DSE.

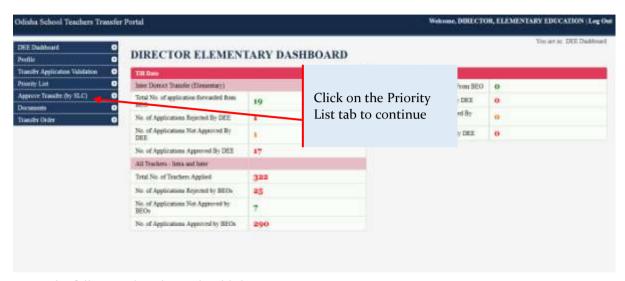

1. The following dropdown should then appear:

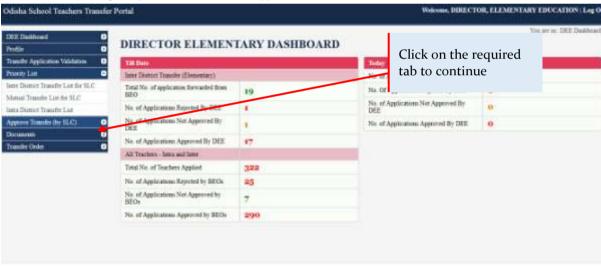

2. Then, click on the required tab and the corresponding Transfer List will appear as follows:

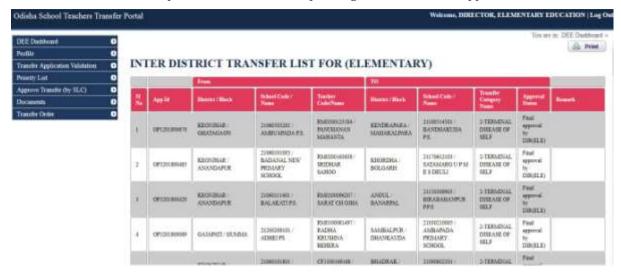

3. A printout of the transfer list must be taken from here and then forwarded to the SLC/DLC as applicable.

#### 3.5 Step-5: Marking the approved transfer on the portal

Now after the concerned Committee sends the approved transfer list to the DEO/DEE/DSE, the concerned person needs to manually mark the approved transfer on the portal.

1. After the DEO/DEE/DSE has logged in using their User ID and password, the following screen should appear (the images below show the DEE dashboard, but the procedure will be same for all)

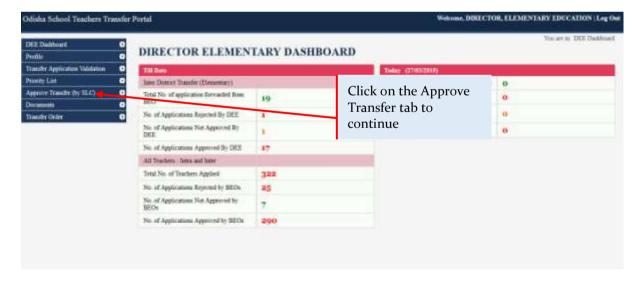

2. The following dropdown should appear:

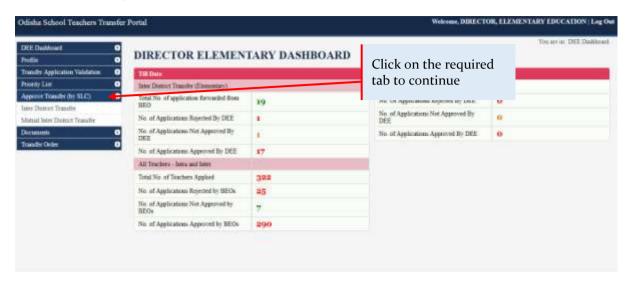

3. Click on the applicable tab and then the screen should look like this:

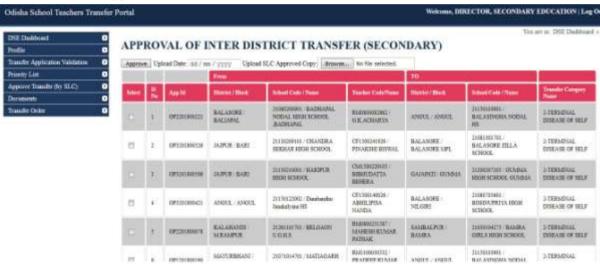

4. Click on the checkboxes as applicable after tallying with the hard copy of the Committee approved transfers and then click on the "Approve" button on top.

#### 3.6 Step-6: Generating final transfer list and transfer order on the portal

#### 3.6.1 Generating Transfer Order on the portal

Now, let us take a look at how to generate Transfer Order on the portal.

1. After the Director (DEO/DEE/DSE) has logged in, they need to click on the following tab in the menubar on the left (the images below show the DEE dashboard, but the procedure will be same for all three)

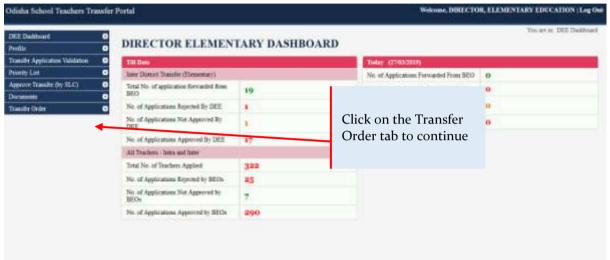

2. The following dropdown should appear:

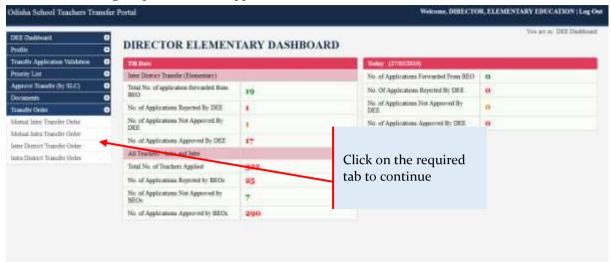

3. Click on the applicable tab and then the screen should look like this:

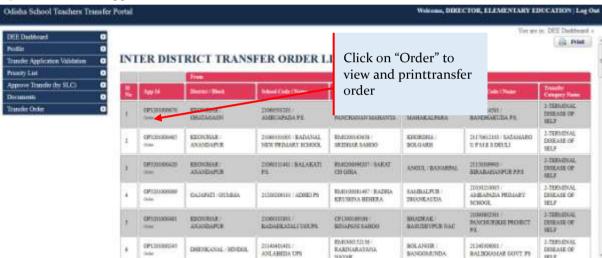

4. The following individual order will be generated in the format presented

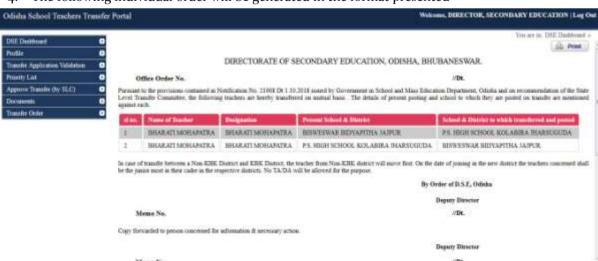

5. A printout must be taken of the Transfer Order which will be required to relieve the teacher.

#### 4 Dashboards

The transfer portal has dashboards for all the stakeholder to address all the major requirements like tracking the application status, generation reports, changing personal details, etc.

#### 4.1 Teacher Dashboard

Let us now see how a teacher can enter into Teacher Dashboard by entering user ID, Password& OTP.

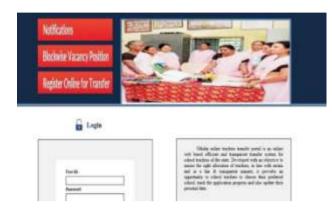

- 1. After entering Teacher Transfer Portal path on your computer browser the screen displayed on the left side will appear on your computer browser.
  - 2. Then go to the Login section of the page
  - 3. Put Teacher Application ID and password and click on the Log in button.
- 4. After submitting ID & Password the following screen will appear:

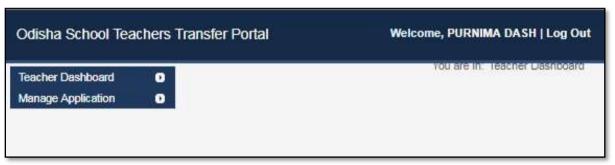

- 5. Here, by clicking on "Manage Application" the teacher can view:
  - Change password
  - Print Acknowledgement
- 6. By clicking "Change password" the following screen will appear:

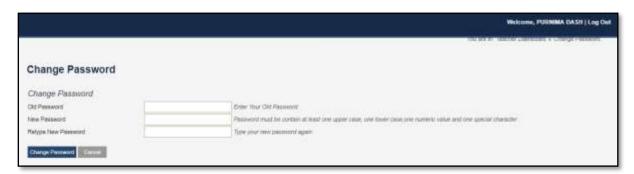

7. By clicking "Application Status" the following screen will appear (here teacher can view application status like; Pending / Approval / Rejection)

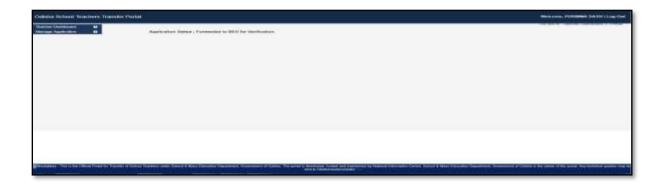

#### 4.2 BEO Dashboard

1. After typing in the User ID password and OTP, the following screen should appear:

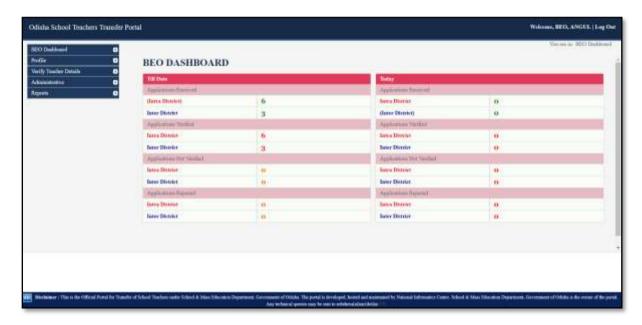

- 2. Since, we have already checked how to approve the teacher's applications, we will now focus on the other tabs on the menu bar at the left hand side.
- 3. Password can be changed in the same way as mentioned under Teacher Dashboard.

4. By clicking on "Add Teacher Details" in *Administrative* tab the following screen will appear (Here BEOs can add request for Administrative Transfer of a teacher)

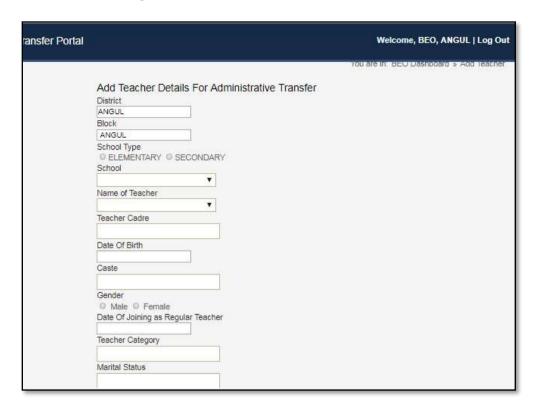

#### 4.3 DEO Dashboard

1. After typing in the User ID password and OTP, the following screen should appear:

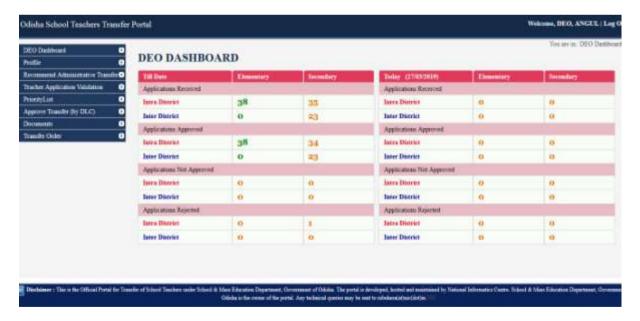

- 2. Since, we have already checked how to approve the teacher's applications, we will now focus on the other tabs on the menu bar at the left hand side.
- 3. Password can be changed in the same way as mentioned under Teacher Dashboard.
- 4. By clicking on "<u>Recommended Admin Ground Transfer</u>" in the menu bar on the left the following screen will appear (Here DEOcan add request for Administrative Transfer of a teacher)

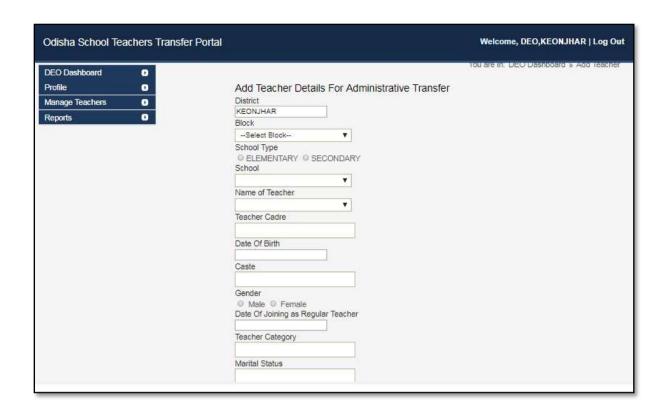

5. By clicking on "Approved Mutual Teacher Transfer Details" in *Reports* tab the following screen will appear:

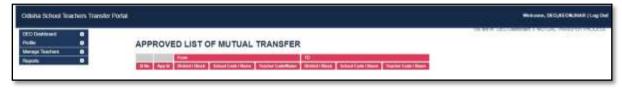

#### 4.4 Director Dashboard

#### 4.4.1 Director Elementary Dashboard

Points 3.4, 3.5, 3.6 already cover major portions of the DEE dashboard, we will take a look at the other tabs on the menu-bar at the left.

1. After typing in your User ID password and OTP the following screen should appear:

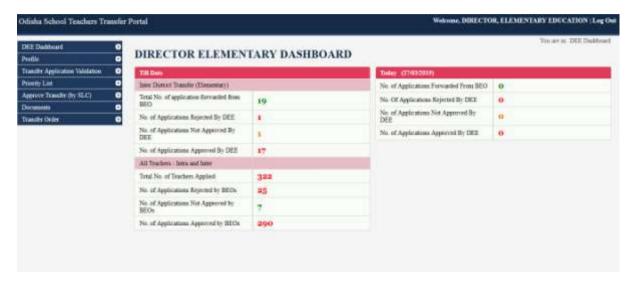

2. Applications for inter district transfers need to be approved by DEE / DSE before the algorithm can run on such applications. To approve the same, click on the "Approve Transfer Requests" tab in the menu bar on the left and the following screen will appear:

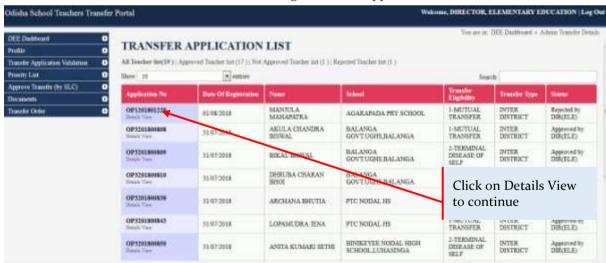

3. The following screen should then appear:

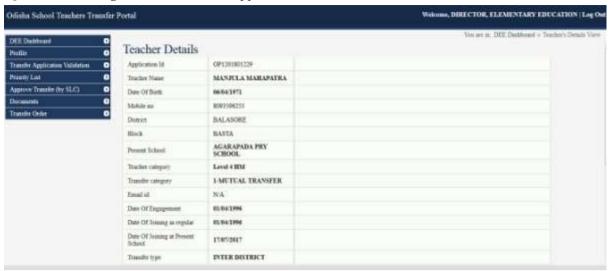

- 4. Select the check-boxes against every point if they are verified by you and then check the necessary documents uploaded by the teacher and select "Accept" if everything is in order.
- 5. Once you click on "Accept", the application will then be forwarded to the concerned DLC.

#### 4.4.2 Director Secondary Dashboard

Points 3.4, 3.5, 3.6 already cover major portions of the DSE dashboard, we will take a look at the other tabs on the menu-bar at the left.

1. After typing in your User ID, password and OTP the following screen should appear:

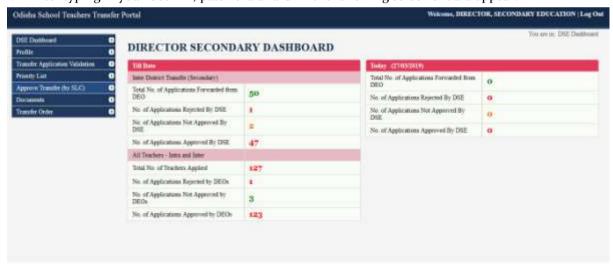

2. Click on the "Approve Transfer Requests" tab in the menu bar on the left and the following screen will appear:

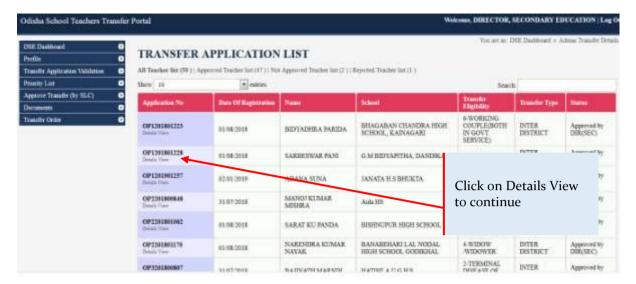

3. Then, the following screen should appear:

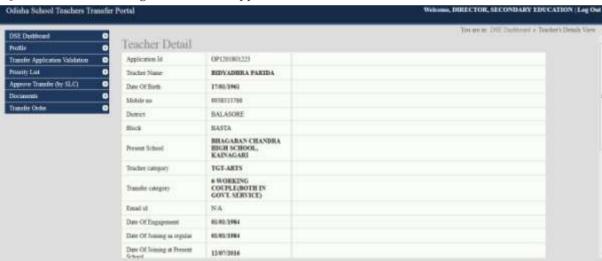

4. Once you click on "Accept", the application will then be forwarded to the concerned DLC.